# Aggiorna FTD HA gestito da FMC

# Sommario

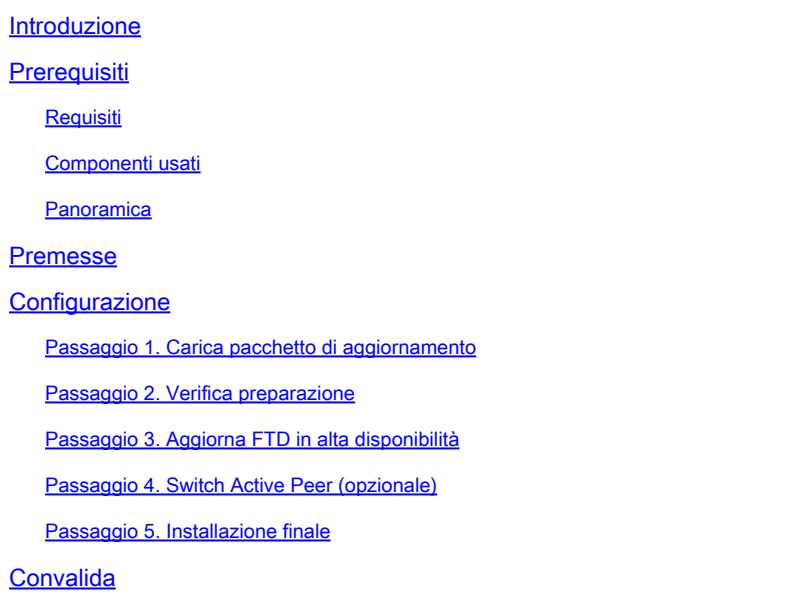

# Introduzione

In questo documento viene descritto il processo di aggiornamento di Cisco Secure Firewall Threat Defense in High Availability gestito da un centro di gestione dei firewall.

# **Prerequisiti**

## Requisiti

Cisco raccomanda la conoscenza dei seguenti argomenti:

- Concetti e configurazione dell'alta disponibilità (HA, High Availability)
- Configurazione di Centro gestione firewall sicuro
- Configurazione Cisco Secure Firewall Threat Defense (FTD)

## Componenti usati

Le informazioni fornite in questo documento si basano su:

- Virtual Firewall Management Center (FMC), versione 7.2.4
- Virtual Cisco Firewall Threat Defense (FTD), versione 7.0.1

Le informazioni discusse in questo documento fanno riferimento a dispositivi usati in uno specifico ambiente di emulazione. Su tutti i dispositivi menzionati nel documento la configurazione è stata ripristinata ai valori predefiniti. Se la rete è operativa, valutare attentamente eventuali conseguenze derivanti dall'uso dei comandi.

### Panoramica

Il funzionamento del CCP prevede l'aggiornamento di un peer alla volta. Prima lo standby, quindi lo stato Attivo, eseguendo un failover prima del completamento dell'aggiornamento Attivo.

# Premesse

Il pacchetto di aggiornamento deve essere scaricato da software.cisco.com prima dell'aggiornamento.

Dalla CLI, eseguire il comando show high-availability config nel file FTD attivo per controllare lo stato dell'elevata disponibilità.

> show high-availability config Failover On Failover unit Secondary Failover LAN Interface: FAILOVER\_LINK GigabitEthernet0/0 (up) Reconnect timeout 0:00:00 Unit Poll frequency 1 seconds, holdtime 15 seconds Interface Poll frequency 5 seconds, holdtime 25 seconds Interface Policy 1 Monitored Interfaces 3 of 1285 maximum MAC Address Move Notification Interval not set failover replication http Version: Ours 9.16(2)5, Mate 9.16(2)5 Serial Number: Ours 9AJJSEGJS2T, Mate 9AVLW3FSSK8 Last Failover at: 00:37:48 UTC Jul 20 2023 This host: Secondary - Standby Ready Active time: 4585 (sec) slot 0: ASAv hw/sw rev (/9.16(2)5) status (Up Sys) Interface INSIDE (10.10.153.2): Normal (Monitored) Interface diagnostic (0.0.0.0): Normal (Waiting) Interface OUTSIDE (10.20.153.2): Normal (Monitored) slot 1: snort rev (1.0) status (up) slot 2: diskstatus rev (1.0) status (up) Other host: Primary - Active Active time: 60847 (sec) Interface INSIDE (10.10.153.1): Normal (Monitored) Interface diagnostic (0.0.0.0): Normal (Waiting) Interface OUTSIDE (10.20.153.1): Normal (Monitored) slot 1: snort rev (1.0) status (up) slot 2: diskstatus rev (1.0) status (up) Stateful Failover Logical Update Statistics Link : FAILOVER\_LINK GigabitEthernet0/0 (up) Stateful Obj xmit xerr rcv rerr

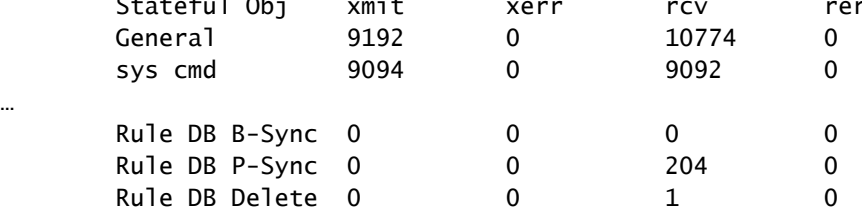

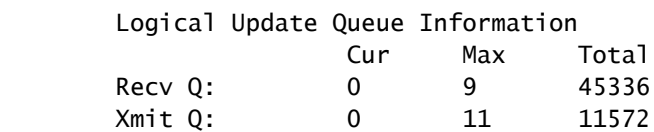

Se non sono visibili errori, procedere con l'aggiornamento.

# **Configurazione**

Passaggio 1. Carica pacchetto di aggiornamento

Caricare il pacchetto di aggiornamento FTD nel FMC utilizzando l'interfaccia utente grafica • (GUI).

Questa versione deve essere precedentemente scaricata dal sito del software Cisco in base al modello FTD e alla versione desiderata.

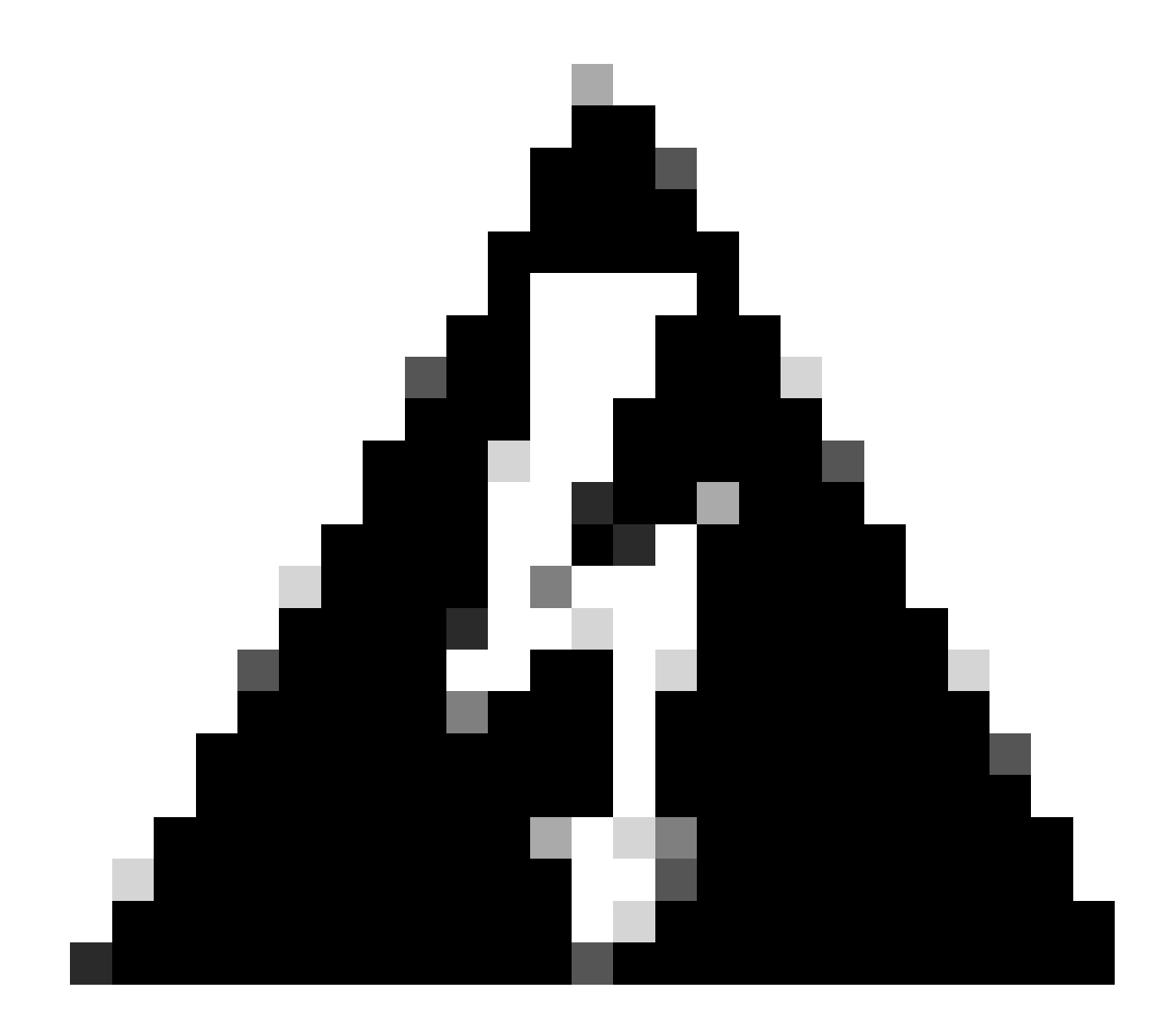

Avviso: verificare che la versione del FMC sia successiva o uguale alla nuova versione del

#### FTD da aggiornare.

#### Sistema > Aggiornamenti

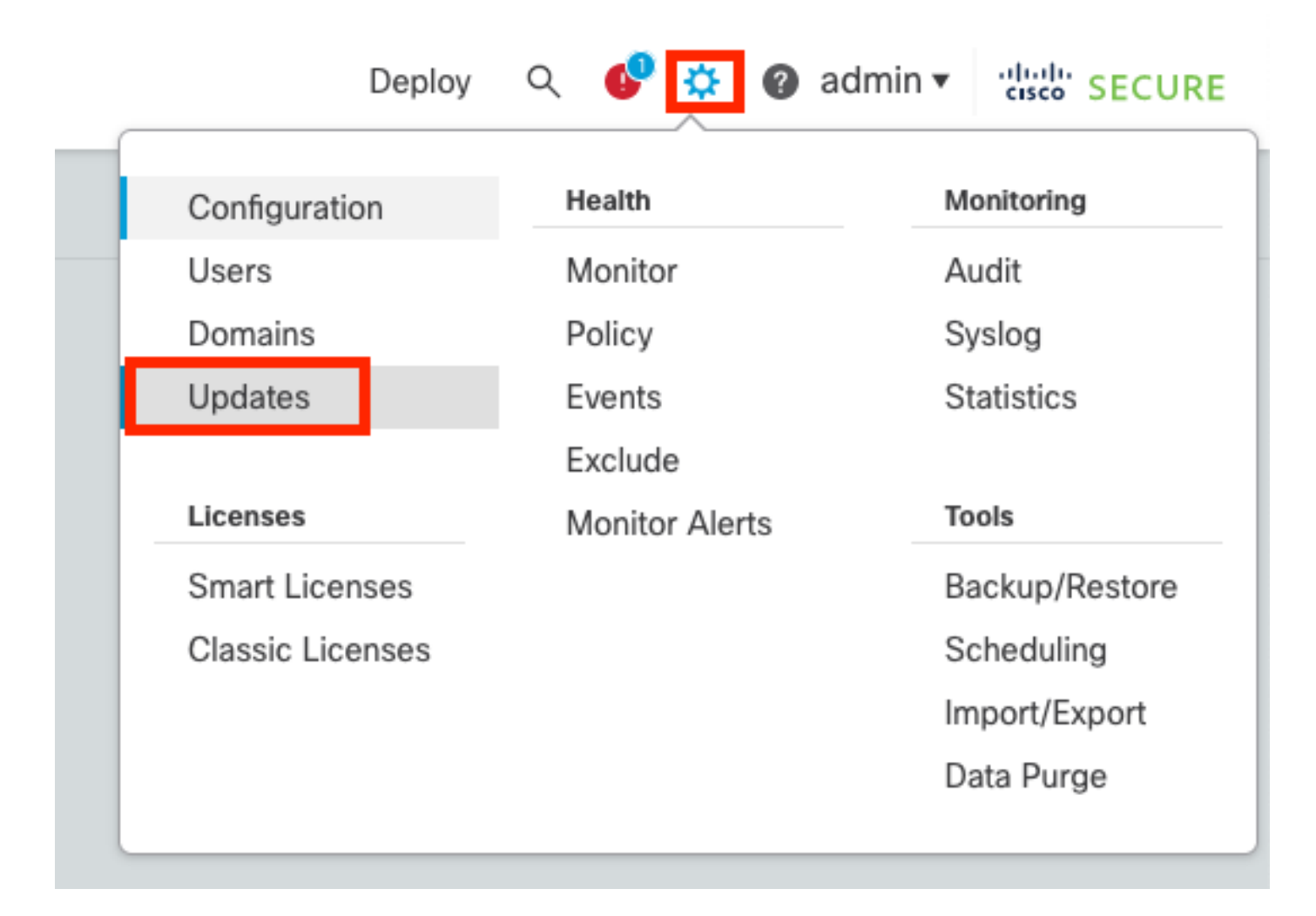

#### • Selezionare Upload Update.

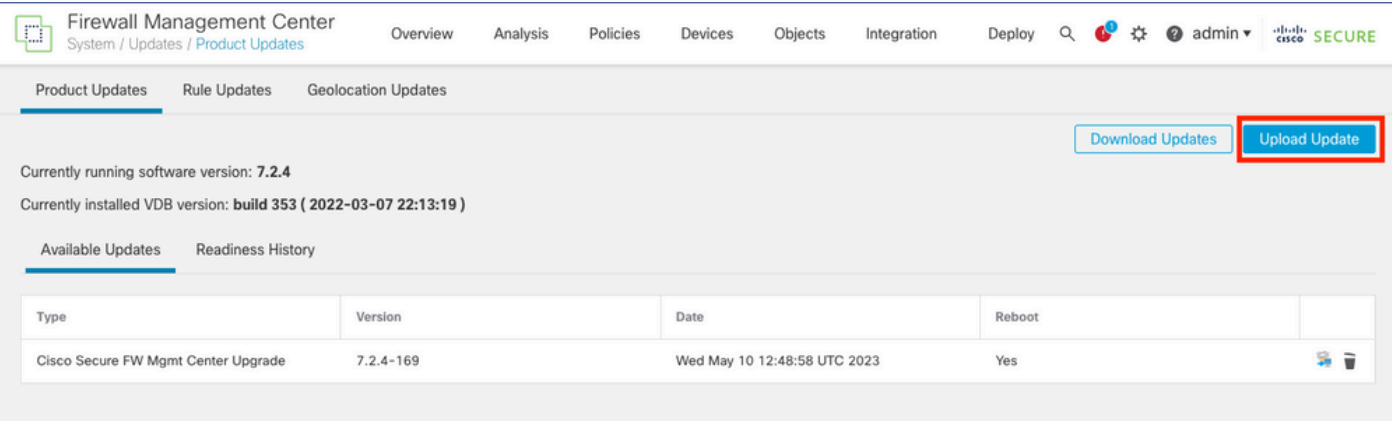

• Cercare l'immagine scaricata in precedenza, quindi selezionare Upload (Carica).

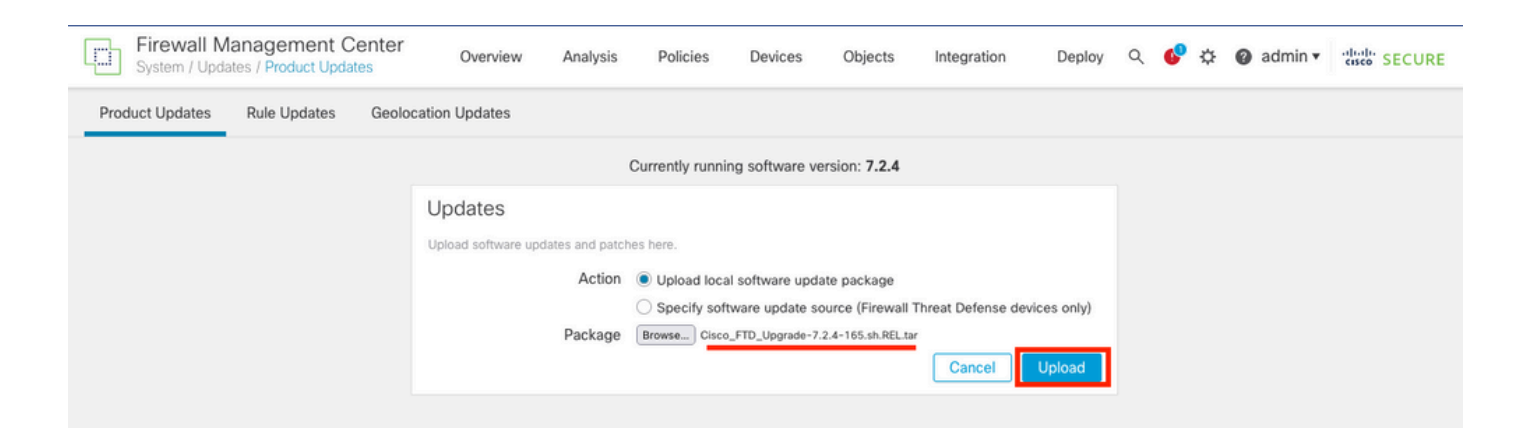

## Passaggio 2. Verifica preparazione

I controlli di idoneità confermano se gli accessori sono pronti per l'aggiornamento.

• Selezionare l'opzione Install (Installa) nel pacchetto di aggiornamento corretto.

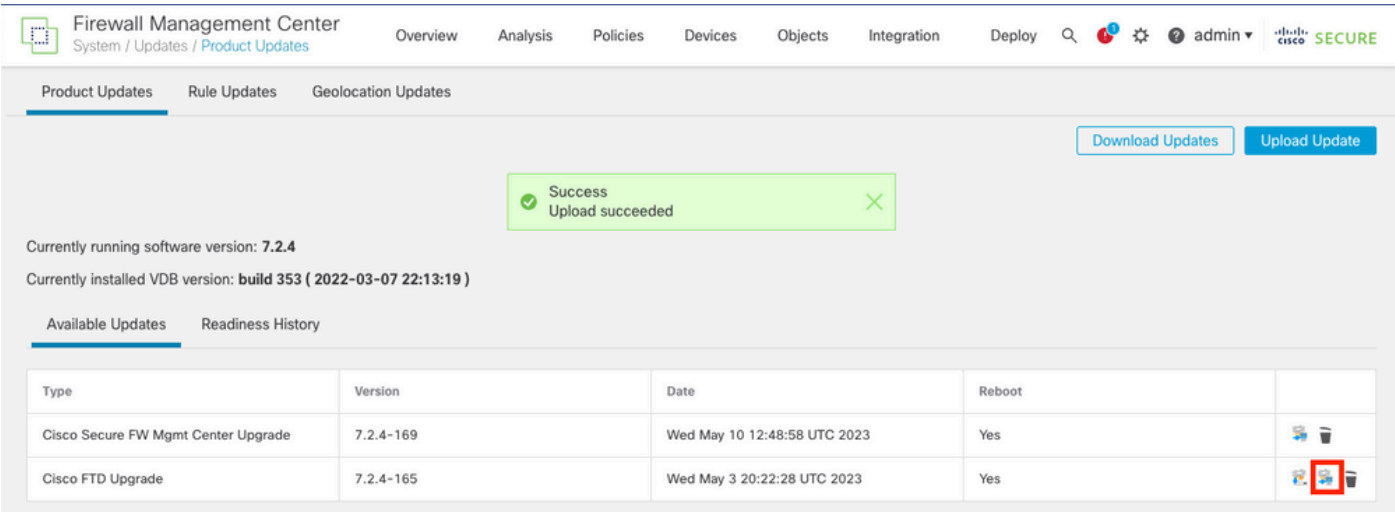

Selezionare l'aggiornamento desiderato. In questo caso, la selezione è per:

- Annulla automaticamente in caso di errore di aggiornamento e ripristina la versione precedente. •
- Abilitare il ripristino dopo l'aggiornamento.
- Aggiornare Snort 2 a Snort 3.
- Selezionare il gruppo HA di FTD e fare clic su Verifica preparazione.

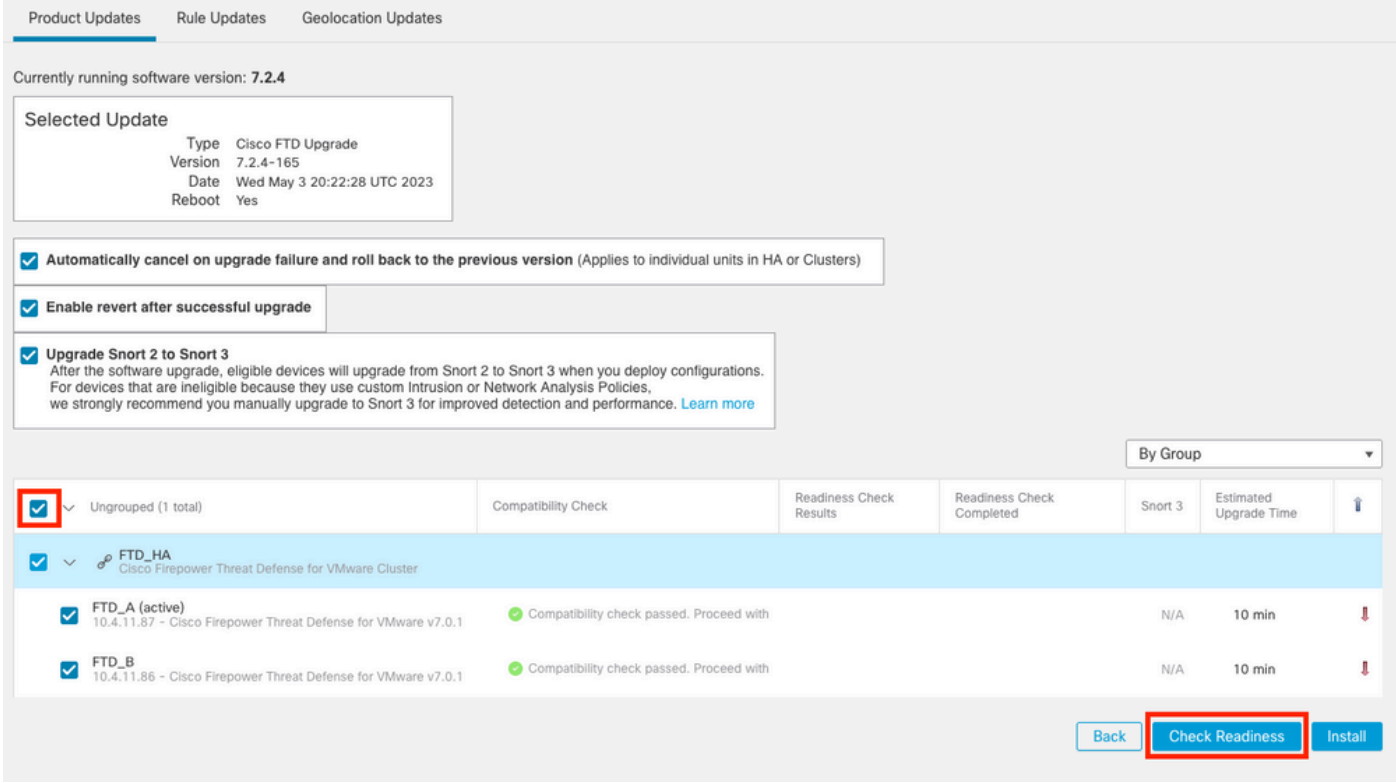

L'avanzamento può essere controllato nel centro messaggi Messaggi > Attività.

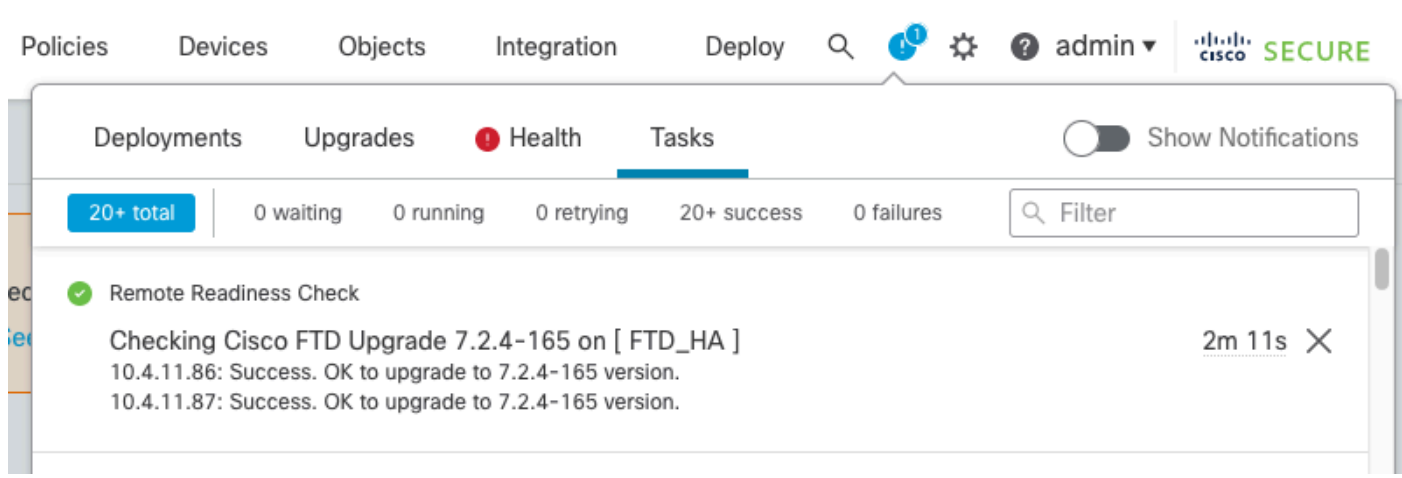

Quando il controllo di fattibilità viene completato sia in FTD che in caso di esito positivo, è possibile eseguire l'aggiornamento.

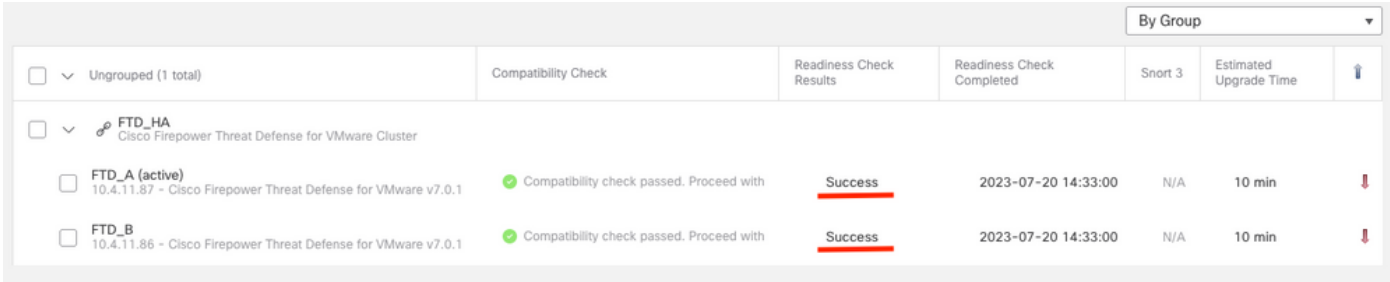

Passaggio 3. Aggiorna FTD in alta disponibilità

## • Selezionare la coppia HA e fare clic su Installa.

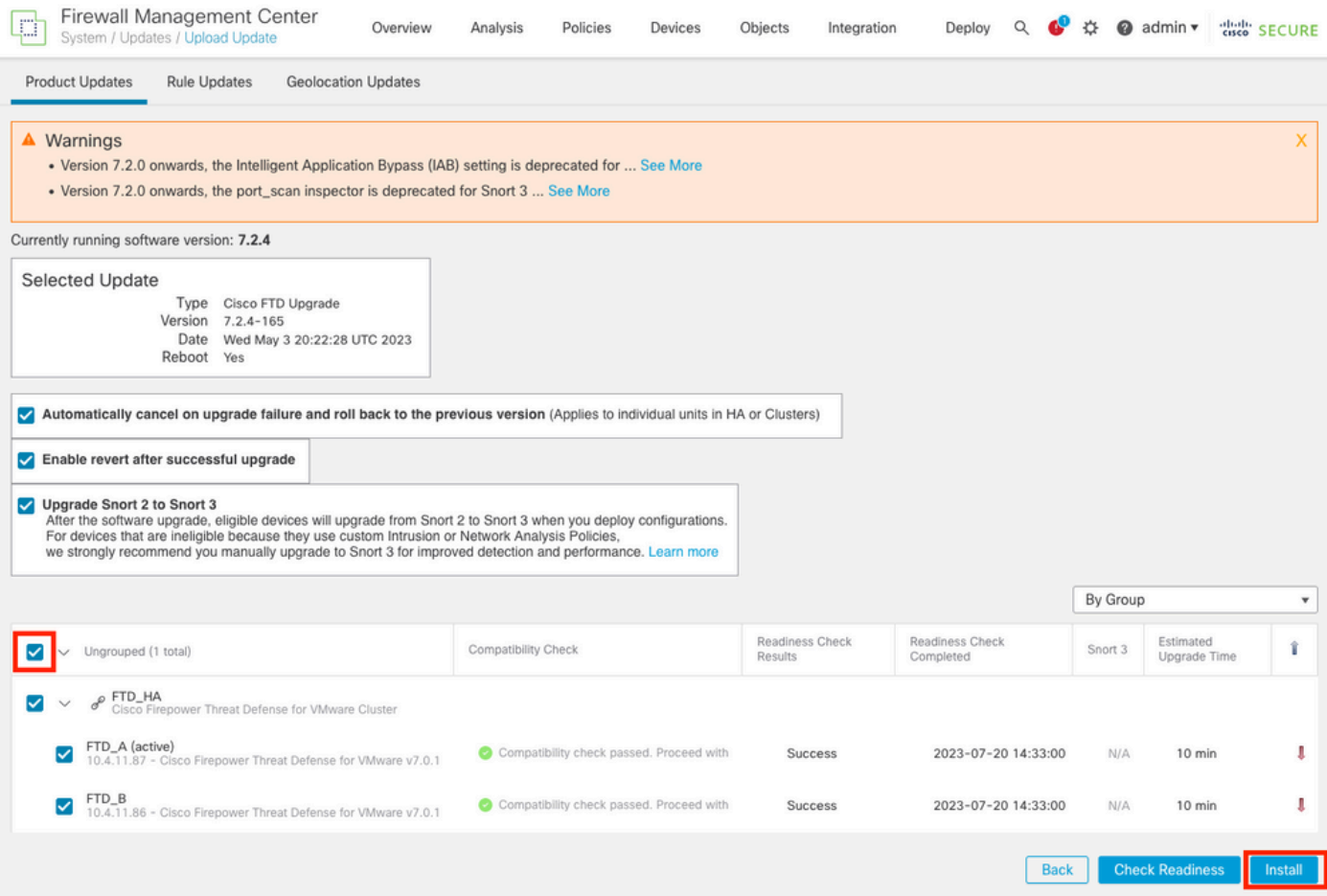

Avviso per continuare l'aggiornamento. Il sistema si riavvia per completare l'aggiornamento. Selezionare OK.

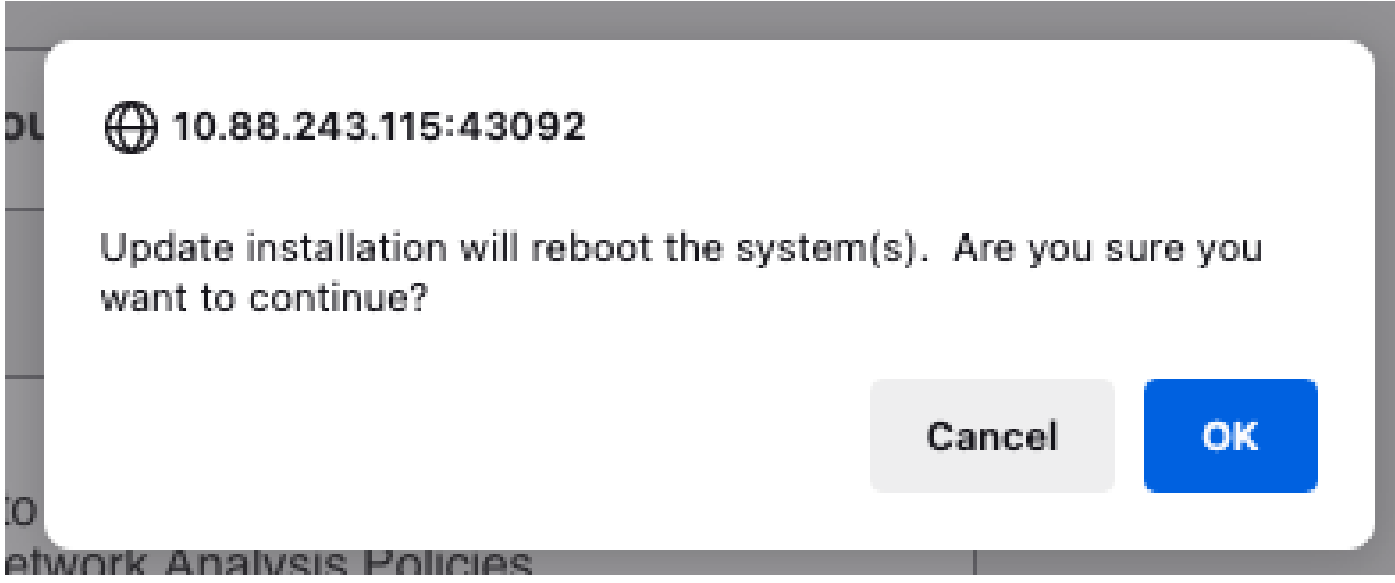

L'avanzamento può essere controllato nel centro messaggi Messaggi > Attività.

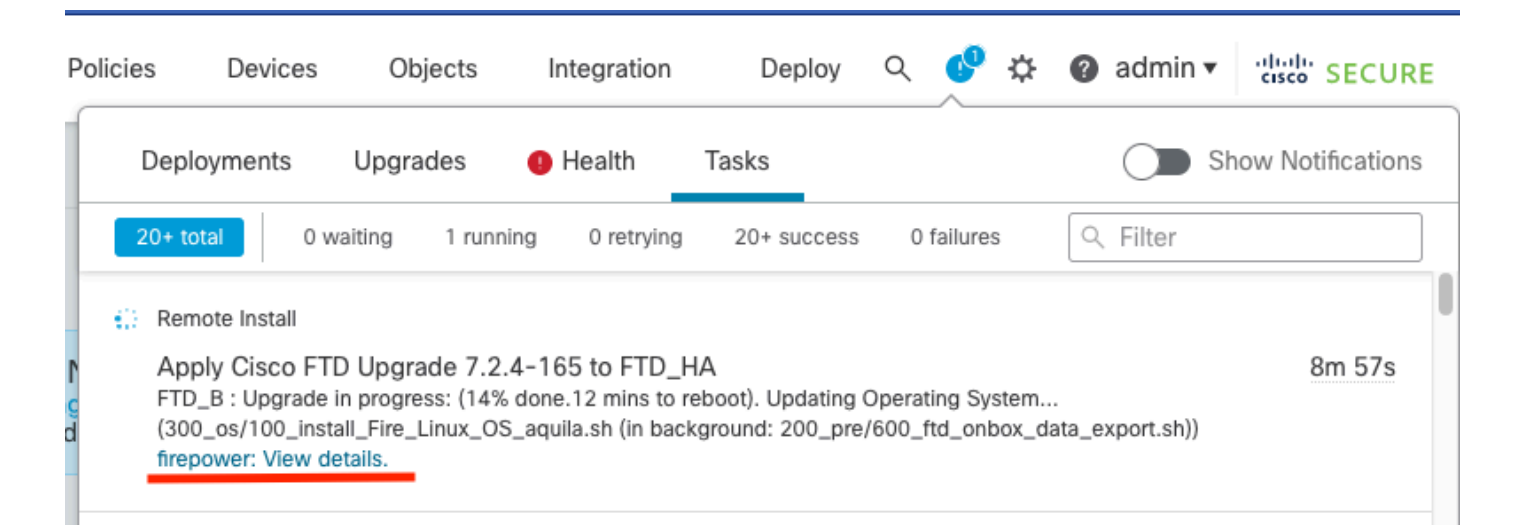

Se si fa clic su firepower: Visualizza dettagli, l'avanzamento viene visualizzato graficamente e i log di status.log.

#### Upgrade in Progress

#### $=$  FTD\_B

10.4.11.86

Cisco Firepower Threat Defense for VMware (Version: 7.0.1-84)

Version: 7.2.4-165 | Size: 1.04 GB | Build Date: May 3, 2023 8:22 PM UTC Initiated By: admin | Initiated At: Jul 20, 2023 2:58 PM EDT

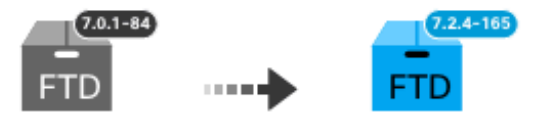

14% Completed (12 minutes left)

**Upgrade In Progress...** Updating Operating System... (300\_os/100\_install\_Fire\_Linux\_OS\_aquila.sh (in background: 200\_pre/600\_ftd\_onbox\_data\_export.sh))

O Upgrade will automatically cancel on failure and roll back to the previous version.

 $\vee$  Log Details

Thu Jul 20 18:56:51 UTC 2023 7% Running script 200 pre/202 disable syncd.sh... 13 min: Thu Jul 20 18:56:51 UTC 2023 7% Running script 200 pre/400 restrict\_rpc.sh... 13 mins Thu Jul 20 18:56:51 UTC 2023 7% Running script 200\_pre/500\_stop\_system.sh... 13 mins Thu Jul 20 18:57:17 UTC 2023 7% Running script 200\_pre/501\_recovery.sh... 13 mins rem Thu Jul 20 18:57:18 UTC 2023 14% Running script 200 pre/505 revert prep.sh... 12 mins Thu Jul 20 18:58:05 UTC 2023 14% Running script 200\_pre/999\_enable\_sync.sh... 12 mins Thu Jul 20 18:58:05 UTC 2023 14% Running script 300 os/001 verify bundle.sh... 12 min: Thu Jul 20 18:58:06 UTC 2023 14% Running script 300 os/002 set auto neg.pl... 12 mins Thu Jul 20 18:58:06 UTC 2023 14% Running script 300 os/060 fix fstab.sh... 12 mins red Thu Jul 20 18:58:06 UTC 2023 14% Running script 300\_os/100\_install\_Fire\_Linux\_0S\_aqui

**Cancel Upgrade** 

Close

唱

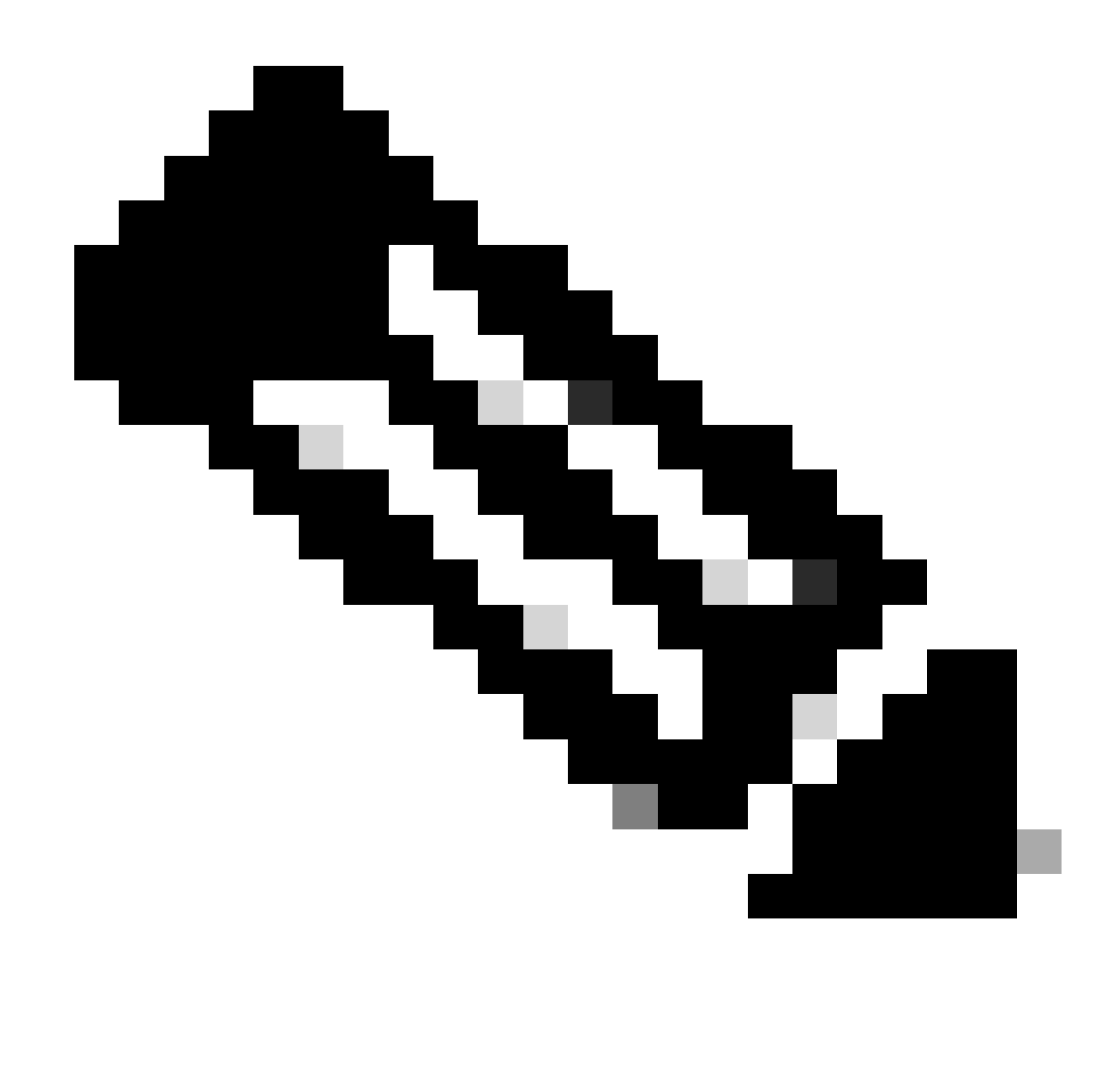

Nota: l'aggiornamento richiede circa 20 minuti per FTD.

Dalla CLI, lo stato può essere controllato nella cartella di aggiornamento /ngfw/var/log/sf; passare alla modalità Expert e accedere alla directory principale.

```
> expert
admin@firepower:~$ sudo su
Password:
root@firepower:/home/admin# cd /ngfw/var/log/sf
root@firepower:/ngfw/var/log/sf# ls
Cisco_FTD_Upgrade-7.2.4
root@firepower:/ngfw/var/log/sf# cd Cisco_FTD_Upgrade-7.2.4
root@firepower:/ngfw/var/log/sf/Cisco_FTD_Upgrade-7.2.4# ls
000_start AQ_UUID DBCheck.log finished_kickstart.flag flags.conf main_upgrade_script.log status.l
root@firepower:/ngfw/var/log/sf/Cisco_FTD_Upgrade-7.2.4# tail -f status.log
```
state: running ui:Upgrade has begun. ui: Upgrade in progress: ( 0% done.14 mins to reboot). Checking device readiness... (000\_start/000\_00\_r … ui: Upgrade in progress: (64% done. 5 mins to reboot). Finishing the upgrade... (999\_finish/999\_zzz\_com ui: Upgrade complete ui: The system will now reboot. ui:System will now reboot. Broadcast message from root@firepower (Thu Jul 20 19:05:20 2023): System will reboot in 5 seconds due to system upgrade. Broadcast message from root@firepower (Thu Jul 20 19:05:25 2023): System will reboot now due to system upgrade. Broadcast message from root@firepower (Thu Jul 20 19:05:34 2023): The system is going down for reboot NOW!

Lo stato dell'aggiornamento è contrassegnato come completato sulla GUI e mostra i passaggi successivi.

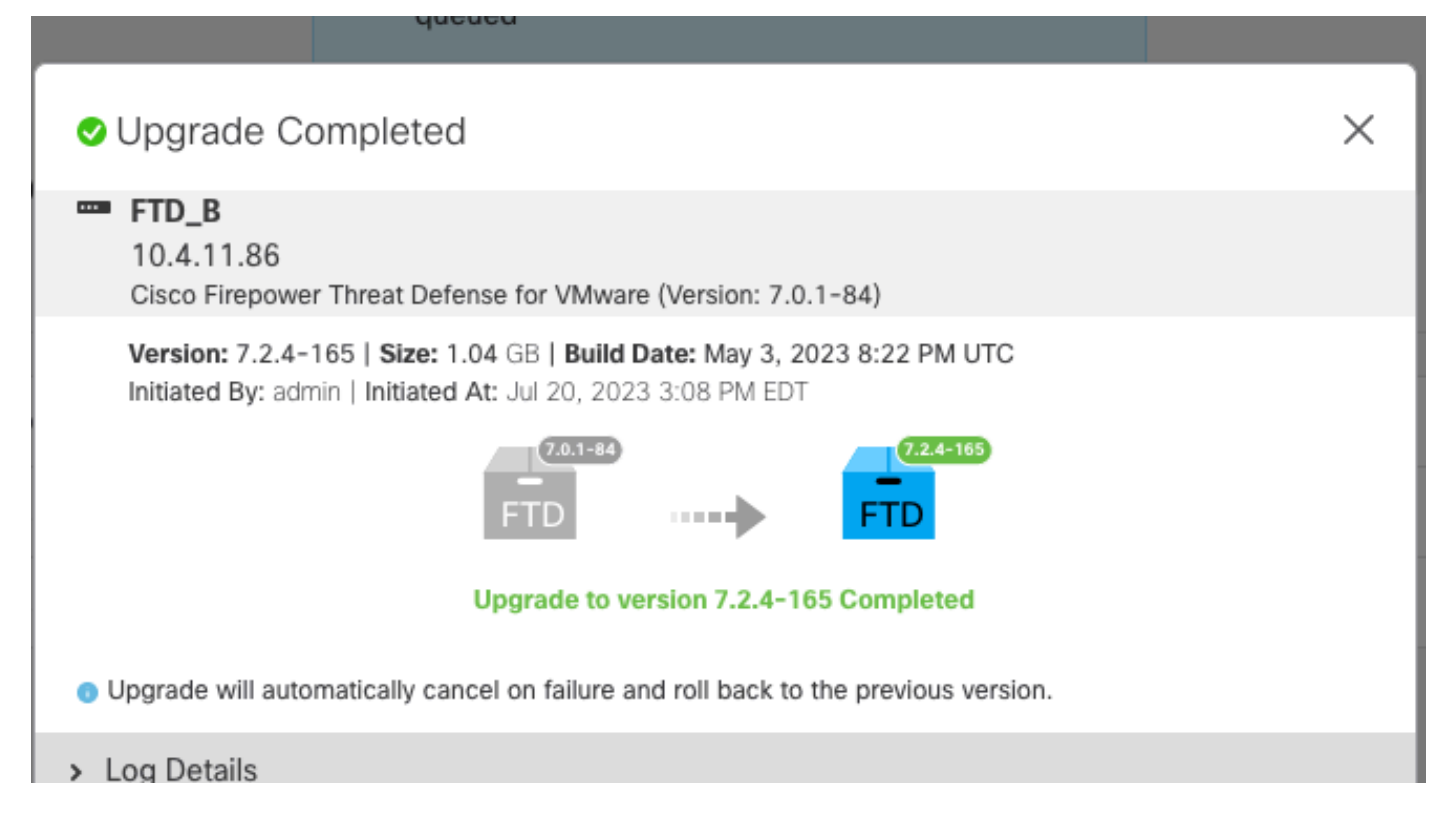

Al termine dell'aggiornamento nel dispositivo di standby, l'aggiornamento viene avviato nel dispositivo attivo.

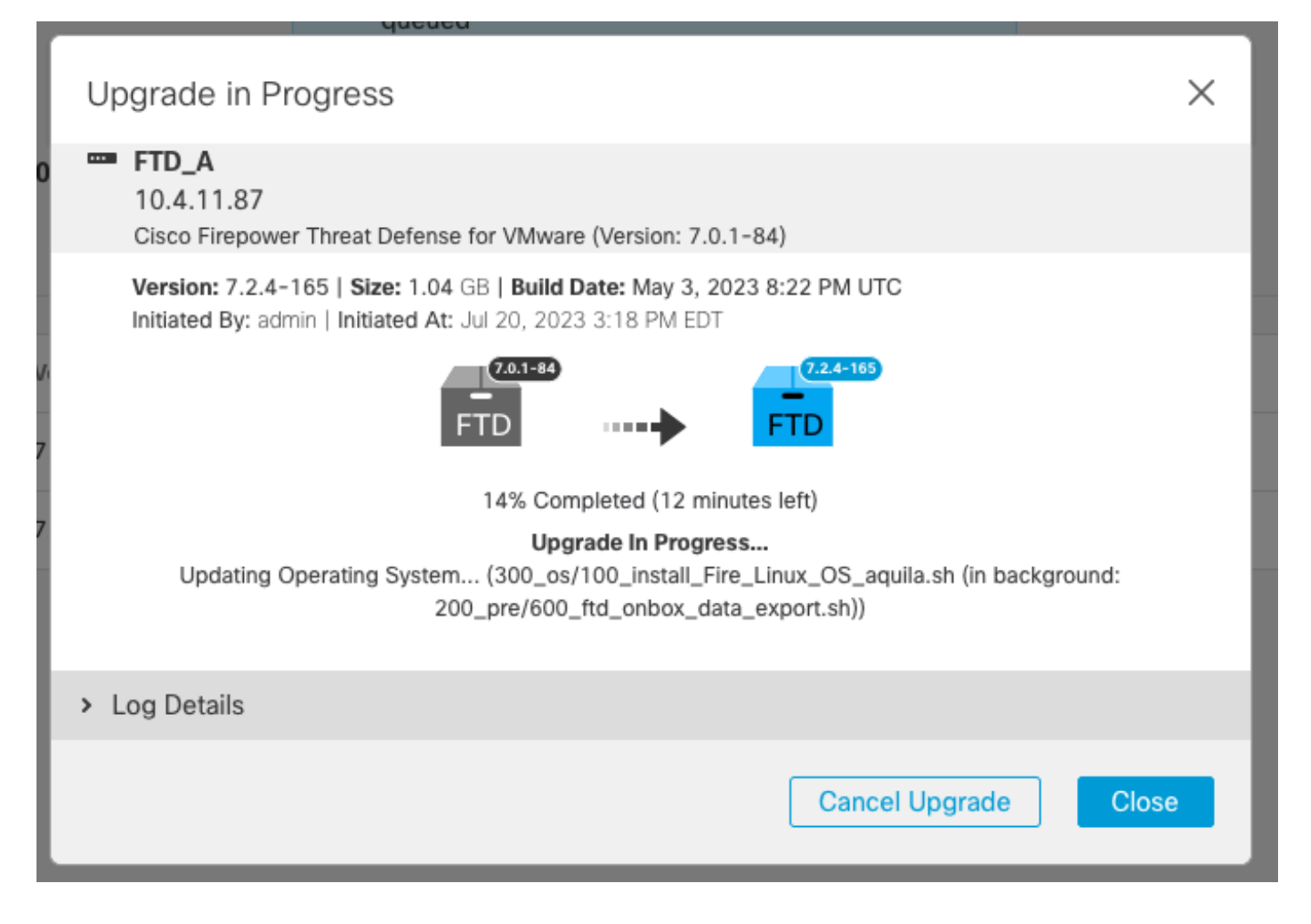

Dalla CLI, passare a LINA (system support diagnostic-cli) e controllare lo stato di failover sull'FTD in standby usando il comando show failover state.

```
> system support diagnostic-cli
Attaching to Diagnostic CLI ... Press 'Ctrl+a then d' to detach.
Type help or '?' for a list of available commands.
firepower> enable
Password:
firepower# show failover state
               State Last Failure Reason Date/Time
This host - Secondary
               Standby Ready None
Other host - Primary
               Active None
====Configuration State===
        Sync Done - STANDBY
====Communication State===
        Mac set
firepower#
        Switching to Active
```
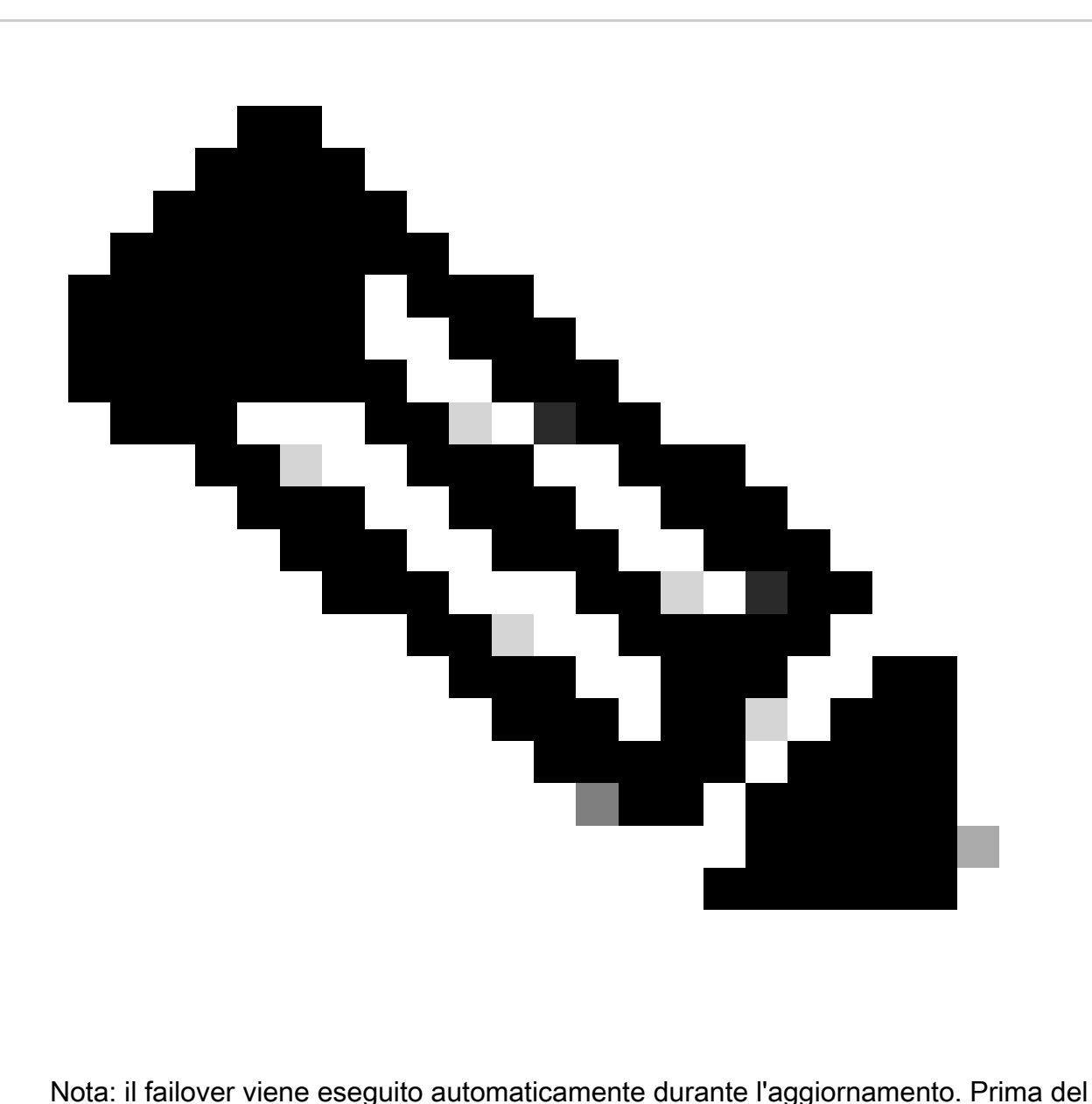

riavvio di Active FTD e completare l'aggiornamento.

Al termine dell'aggiornamento, è necessario riavviare il sistema:

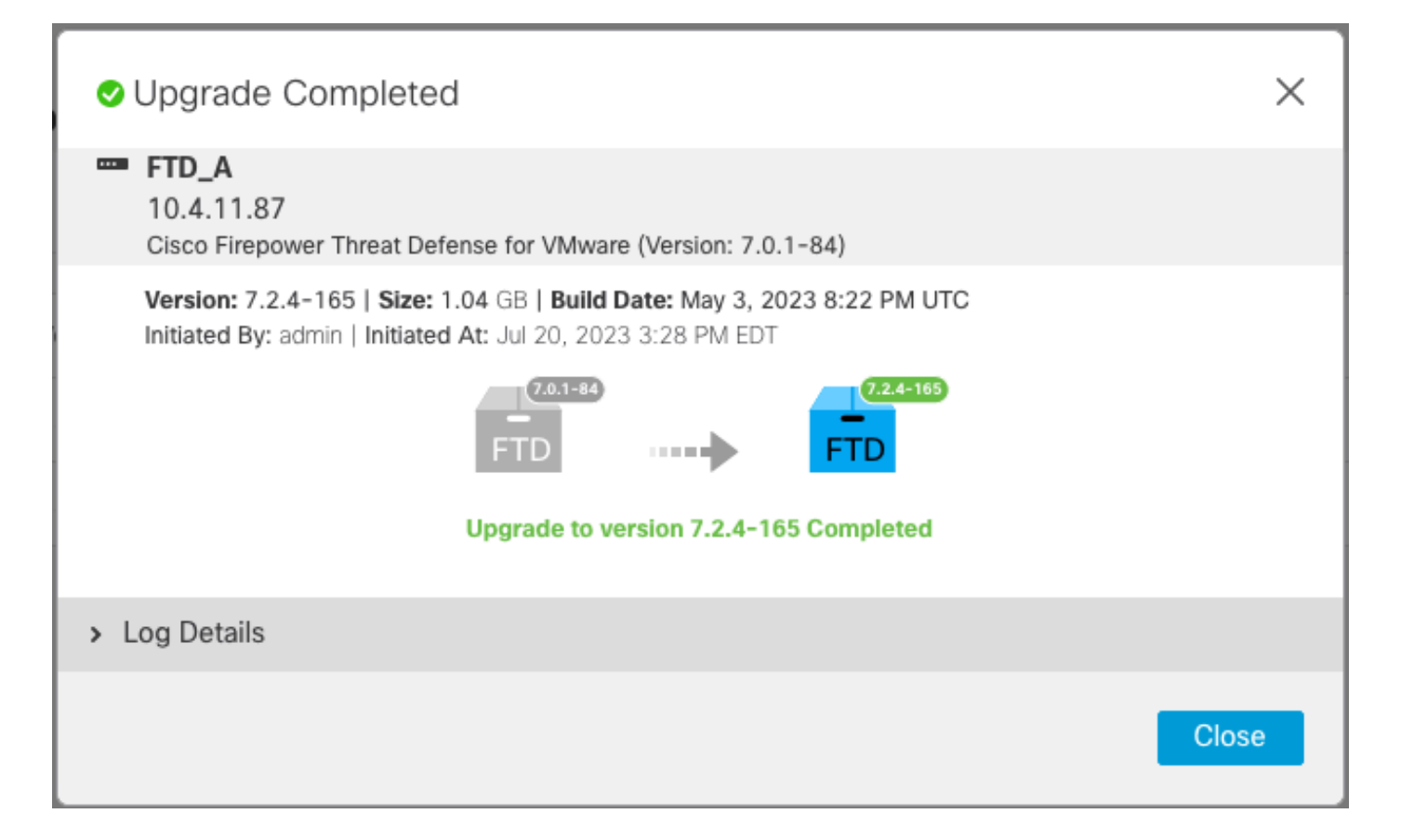

Passaggio 4. Switch Active Peer (opzionale)

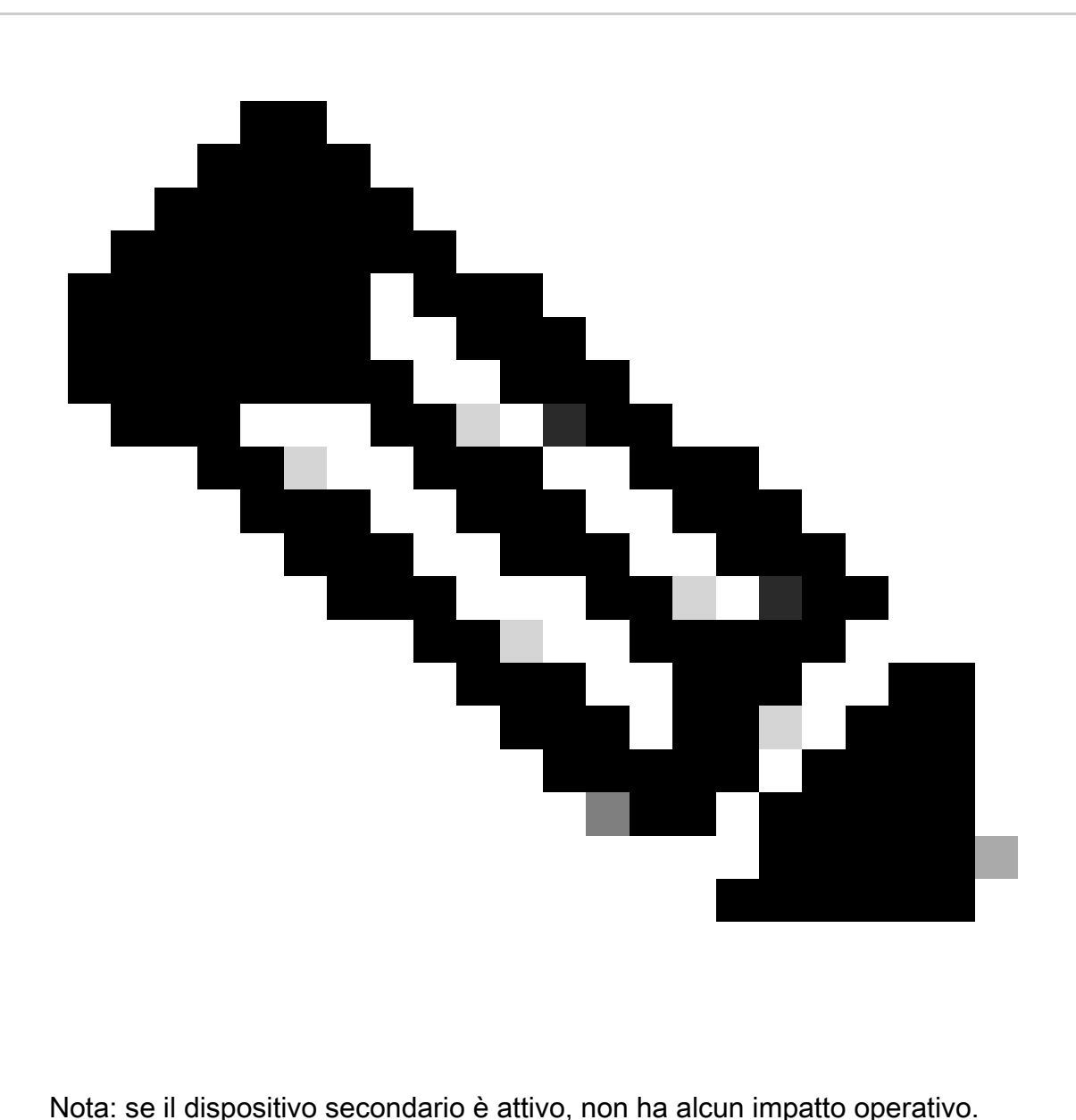

La disponibilità di un dispositivo primario attivo e di un dispositivo secondario in standby è una procedura consigliata che consente di tenere traccia di qualsiasi failover che può verificarsi.

In questo caso, l'FTD attivo è ora Standby e può essere utilizzato un failover manuale per reimpostarlo su Attivo.

• Passare ai tre punti accanto al segno di modifica.

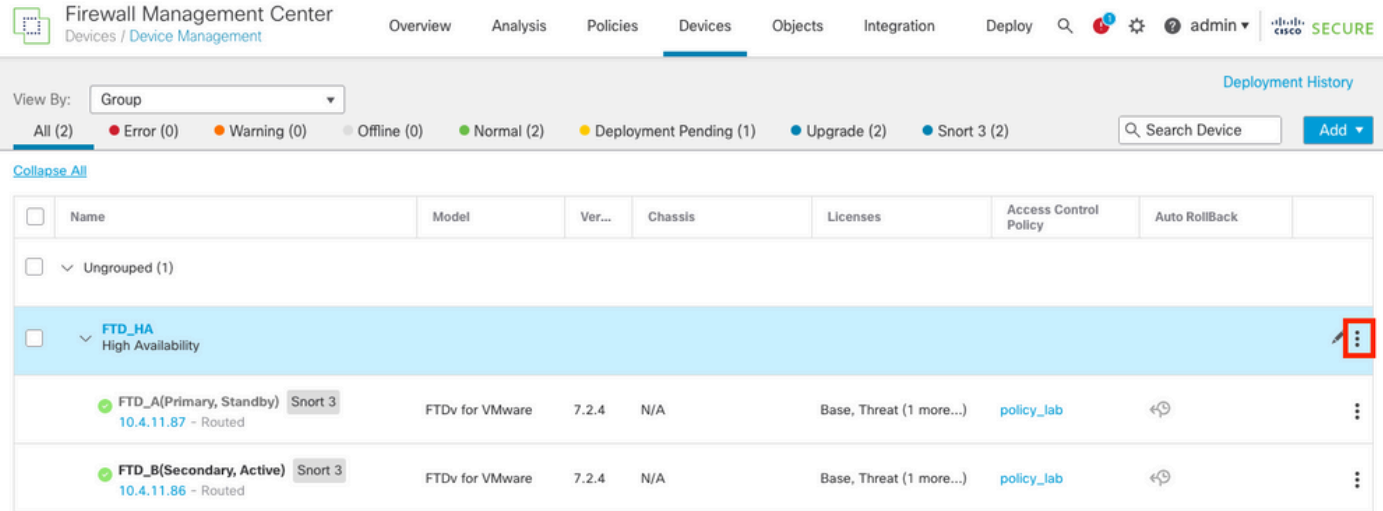

### • Selezionare Switch Active Peer.

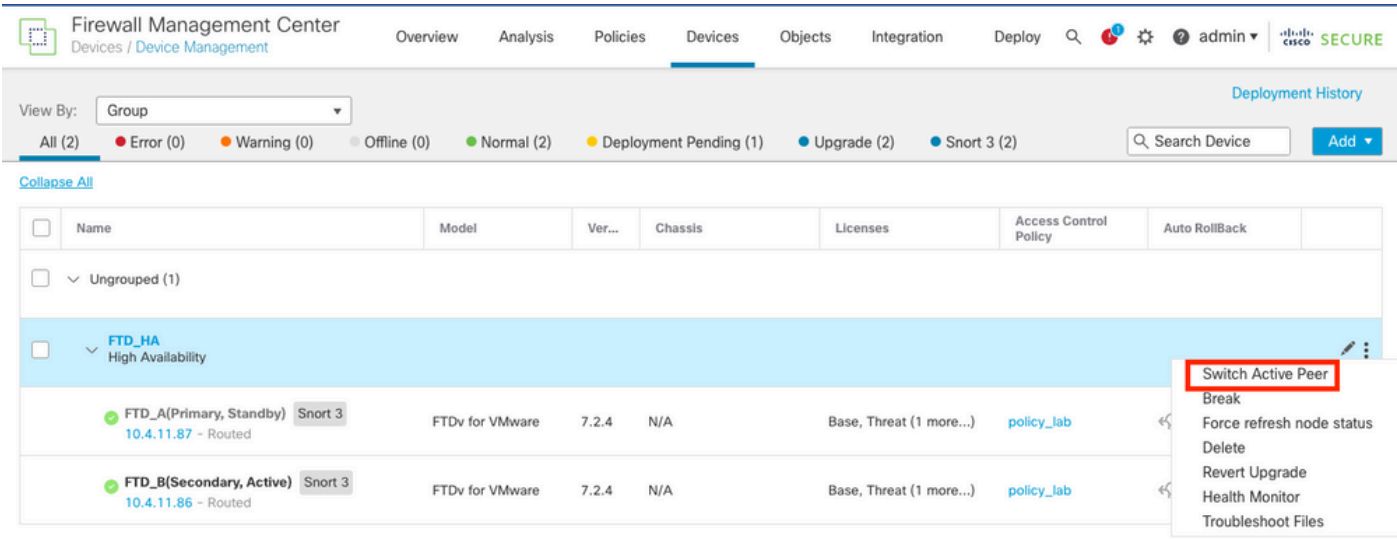

• Selezionare YES per confermare il failover.

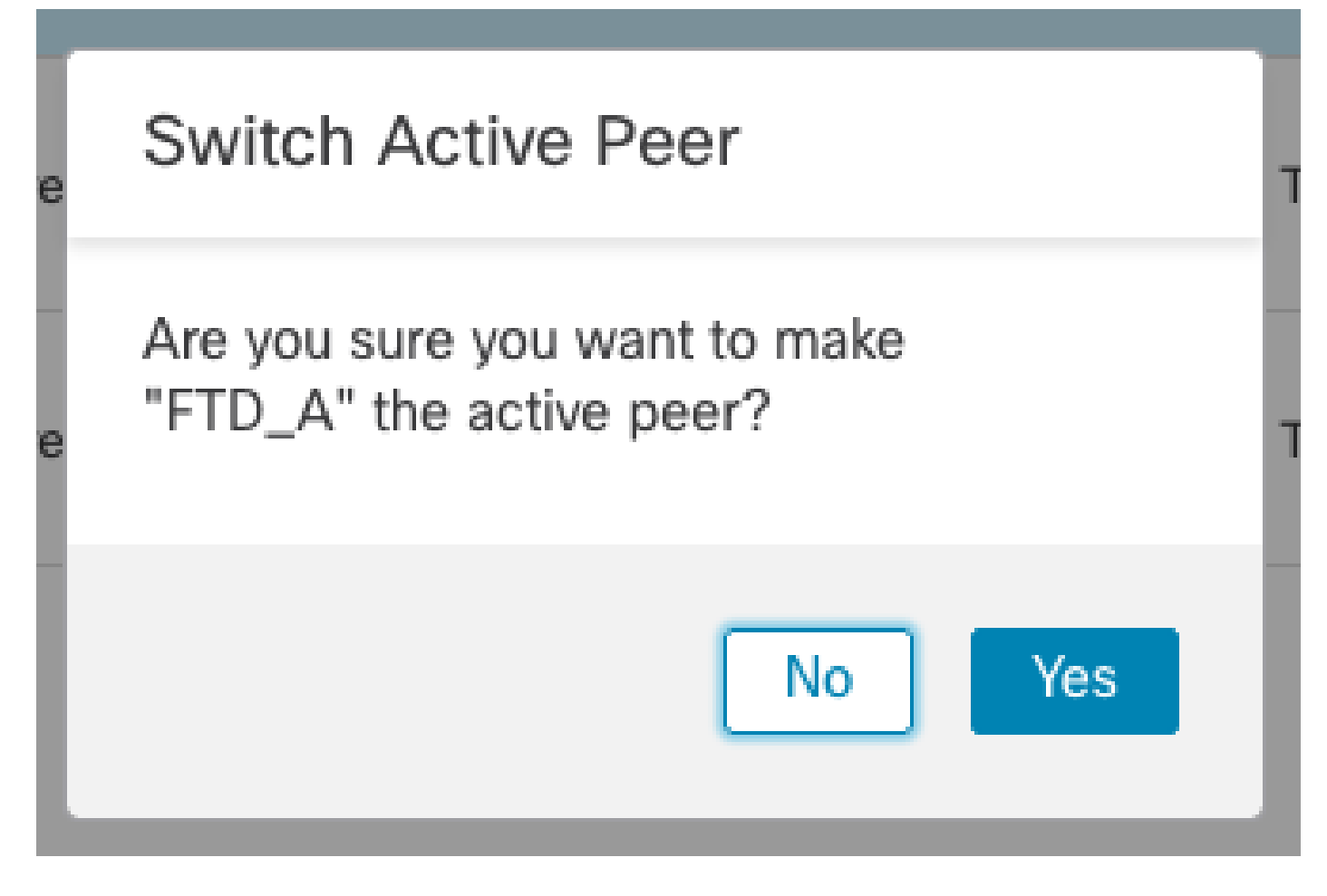

Convalida dello stato di elevata disponibilità al termine dell'aggiornamento e del failover. Dispositivi > Gestione dispositivi

![](_page_16_Picture_24.jpeg)

Passaggio 5. Installazione finale

• Distribuisci un criterio ai dispositivi Distribuisci > Distribuisci al dispositivo.

![](_page_17_Picture_35.jpeg)

# Convalida

Per convalidare lo stato dell'alta disponibilità e il completamento dell'aggiornamento, è necessario confermare lo stato:

Primario: attivo

Secondario: Pronto per standby

Entrambi si trovano nella versione modificata di recente (7.2.4 in questo esempio).

• Nell'interfaccia utente di FMC, selezionare Devices > Device Management (Dispositivi > Gestione dispositivi).

![](_page_17_Picture_36.jpeg)

• Dalla CLI, controllare lo stato del failover usando il comando show failover state e show failover per informazioni più dettagliate.

```
Cisco Firepower Extensible Operating System (FX-OS) v2.12.0 (build 499)
Cisco Firepower Threat Defense for VMware v7.2.4 (build 165)
> show failover state
              State Last Failure Reason Date/Time
This host - Primary
               Active None
Other host - Secondary
               Standby Ready None
====Configuration State===
====Communication State===
        Mac set
> show failover
Failover On
Failover unit Primary
Failover LAN Interface: FAILOVER_LINK GigabitEthernet0/0 (up)
Reconnect timeout 0:00:00
Unit Poll frequency 1 seconds, holdtime 15 seconds
Interface Poll frequency 5 seconds, holdtime 25 seconds
Interface Policy 1
Monitored Interfaces 3 of 1285 maximum
MAC Address Move Notification Interval not set
failover replication http
Version: Ours 9.18(3)39, Mate 9.18(3)39
Serial Number: Ours 9AVLW3FSSK8, Mate 9AJJSEGJS2T
Last Failover at: 19:56:41 UTC Jul 20 2023
        This host: Primary - Active
                Active time: 181629 (sec)
                slot 0: ASAv hw/sw rev (/9.18(3)39) status (Up Sys)
                  Interface INSIDE (10.10.153.1): Normal (Monitored)
                  Interface OUTSIDE (10.20.153.1): Normal (Monitored)
                  Interface diagnostic (0.0.0.0): Normal (Waiting)
                slot 1: snort rev (1.0) status (up)
                slot 2: diskstatus rev (1.0) status (up)
       Other host: Secondary - Standby Ready
                Active time: 2390 (sec)
                  Interface INSIDE (10.10.153.2): Normal (Monitored)
                  Interface OUTSIDE (10.20.153.2): Normal (Monitored)
                  Interface diagnostic (0.0.0.0): Normal (Waiting)
                slot 1: snort rev (1.0) status (up)
                slot 2: diskstatus rev (1.0) status (up)
Stateful Failover Logical Update Statistics
        Link : FAILOVER_LINK GigabitEthernet0/0 (up)
       Stateful Obj xmit xerr rcv rerr
       General 29336 0 24445 0
       sys cmd 24418 0 24393 0
...
        Logical Update Queue Information
                       Cur Max Total
       Recv Q: 0 11 25331
```

```
Xmit Q: 0 1 127887
```
Se entrambi gli FTD si trovano nella stessa versione e lo stato di elevata disponibilità è integro, l'aggiornamento è completato.

#### Informazioni su questa traduzione

Cisco ha tradotto questo documento utilizzando una combinazione di tecnologie automatiche e umane per offrire ai nostri utenti in tutto il mondo contenuti di supporto nella propria lingua. Si noti che anche la migliore traduzione automatica non sarà mai accurata come quella fornita da un traduttore professionista. Cisco Systems, Inc. non si assume alcuna responsabilità per l'accuratezza di queste traduzioni e consiglia di consultare sempre il documento originale in inglese (disponibile al link fornito).